## User Guide (SP Contractors/Consultants)

V1.7.1 Last Updated 22 Sep 2022

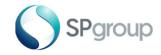

## Contents

| User Ac | count                           |    |
|---------|---------------------------------|----|
| i.      | Requirements                    | 4  |
| ii.     | User Registration               | 6  |
| iii.    | Retrieval of User ID/Password   | 15 |
| iv.     | Re-activation of Locked Account | 19 |
| Dashbc  | oard                            |    |
| i.      | Dashboard Features              | 24 |
| ii.     | Submitting CT/VT Documents      | 25 |
| iii.    | Entering Equipment Data         | 29 |
| iv.     | Uploading Documents             | 34 |
| V.      | Creating Service Entry Sheet    | 37 |
| vi.     | Submitting Work Verification    | 41 |
| vii.    | Submitting Payment Claim        | 44 |
| FAQs    |                                 |    |
| i.      | Topic – User Account            | 48 |
| ii.     | Topic – Dashboard               | 49 |

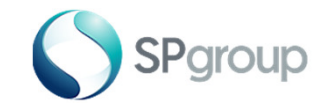

# User Account

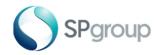

#### Requirements

1. A computer with the following web browser:

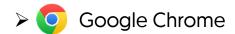

- ➤ @1icrosoft Edge
- 2. Your 6-digit vendor number (refer to the works orders/installation orders issued to you)
- 3. A valid email address
- 4. A scanner to scan supporting documents in softcopy format for subsequent submissions
- 5. Endorsed "Authorisation or Deauthorisation of Personnel to Access SP eBusiness Portal" template (refer to the next page for details)

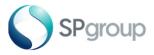

#### Authorisation or Deauthorisation of Personnel to Access SP eBusiness Portal

- Download a template of the "Authorisation or Deauthorisation of Personnel to Access SP eBusiness Portal", from the User Guide Download Page (you can access this page from the eBusiness Portal login page)
- 2. Type in the updated information in "Table 1" with the new and existing personnel who are authorised to create user accounts under your company's vendor number and will have access to works orders / installation orders issued to your company
- 3. Where applicable, complete "Table 2" with the information of the personnel whose user accounts are to be disabled
- 4. Print and obtain the endorsement of your company's Senior Management
- 5. Scan and send to <u>ebizenquiry@spgroup.com.sg</u>

| 5/N                                           | Name                   | Designation                            | Mobile No | Email Address |
|-----------------------------------------------|------------------------|----------------------------------------|-----------|---------------|
| 1                                             |                        |                                        |           |               |
| 2                                             |                        |                                        |           |               |
| 3                                             |                        |                                        |           |               |
| 4                                             |                        |                                        |           |               |
| 5                                             |                        |                                        |           |               |
| 6                                             |                        |                                        |           |               |
| 7                                             |                        |                                        |           |               |
| 8                                             |                        |                                        |           |               |
|                                               |                        |                                        |           |               |
| 9                                             |                        |                                        |           |               |
| 9<br>10                                       |                        |                                        |           |               |
| 10<br>Tab                                     | le 2 - Removal<br>Name | of Authorised Personnel<br>Designation | Mobile No | Email Address |
| 10<br>Tab                                     |                        | of Authorised Personnel<br>Designation | Mobile No | Email Address |
| 10<br>Tab<br>S/N                              |                        |                                        | Mobile No | Email Address |
| 10<br>Tab<br>S/N<br>1                         |                        |                                        | Mobile No | Email Address |
| 10<br>Tab<br>S/N<br>1<br>2                    |                        |                                        | Mobile No | Email Address |
| 10<br><b>Tab</b><br><b>S/N</b><br>1<br>2<br>3 |                        |                                        | Mobile No | Email Address |

Authorisation/Deauthorisation of Personnel to Access SP eBusiness Portal

Designation:

Name and NRIC No:

Company Stamp

Vendor No<sup>(1)</sup>

Date:

Note<sup>(1)</sup>: Your 6-digit vendor number can be found in the works orders/installation orders issued to your company.

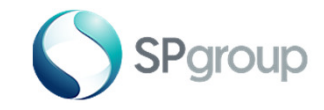

#### Step 1 - 2 of 13

Step 1: Visit https://ebiz.spgroup.com.sg

Step 2: Click on Create new account link.

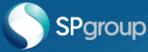

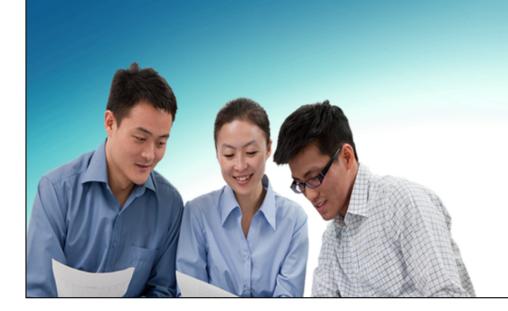

#### Welcome to eBusiness Portal

This portal is for contractors, Licenced Electrical Workers (LEWs) and other business partners to perform business transactions with SP Group.

Please log in to submit the necessary forms and requests.

#### Click to Login

By logging in, you agree to Terms and Conditions of SP eBusiness Portal.

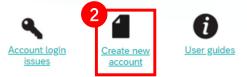

Can't find what you want? Click here to get in touch with us

To manage your utilities account and bills, visit the SP Utilities Portal

This website is best experienced on Google Chrome.

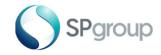

#### Step 3 - 6 of 13

Step 3: For "Type of User", choose "SP Contractors/Consultants" from the dropdown list.

Step 4: Enter your Vendor Number.

Step 5: Click on the dropdown for "Type of Business Activity" and select option accordingly.

Step 6: Click "Next".

| Please select applicable type | e of user from the below drop down values                    |                                                  |
|-------------------------------|--------------------------------------------------------------|--------------------------------------------------|
| 4                             | Type of User:* SP Contractors / Consultants  Vendor Number:* |                                                  |
| 5<br>Type of                  | Business Activity:* Note: Only single for those involved     | e registration is required<br>d in more than one |
|                               | business activity                                            | a in more than one                               |

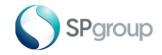

#### Step 7 - 8 of 13

Step 7: Enter your Preferred User ID. It will be used for subsequent log-on.

Step 8: Enter all the remaining fields, indicate your consent by checking the declaration box and click "Submit".

| Type of User:                   | SP Contractors / Consultants         |                                                                             |
|---------------------------------|--------------------------------------|-----------------------------------------------------------------------------|
| Preferred User ID:*             |                                      | Enter the user ID of your choice<br>User ID should be at least 8 characters |
| Name of Company:*               |                                      |                                                                             |
| Name of Representative:*        |                                      |                                                                             |
| Designation of Representative:* |                                      |                                                                             |
| Forwarding Address:             |                                      |                                                                             |
| Blk / Hse No:*                  |                                      |                                                                             |
| Unit No:                        |                                      |                                                                             |
| Street:*                        |                                      |                                                                             |
| Postal Code:*                   |                                      |                                                                             |
| Tel / Mobile No:*               |                                      |                                                                             |
| Email Address:*                 |                                      | Enter your corporate email address                                          |
|                                 | Enter the characters shown in the CA | PTCHA image below:                                                          |
|                                 | Gr9eW 📀                              |                                                                             |
|                                 | Note: Letters a                      | e case-sensitive                                                            |

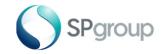

### Step 9 of 13

Step 9: An acknowledgement message will be shown on your screen upon successful submission.

Success

| Thank you for your registration, we have received your request. An acknowledgement email from ias@notifications.sap.com will be sent to 2-3 working days for your activation.<br>If you have any queries, please contact us at ebizenquiry@spgroup.com.sg. Please check your spam/junk folder in case you did not receive the email. | within |
|----------------------------------------------------------------------------------------------------|--------|
|                                                                                                    | OK     |

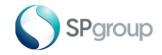

### Step 10 of 13

Step 10: An email will also be sent to you to confirm that your account application has been submitted successfully. If you do not receive the email in your inbox, please check your "spam" or "junk" folder.

Subject: Application for Portal User Account Date: Tue, 22 Sep 2015 13:10:08 +0800

Dear <Name of Requestor>.

Thank you for applying for a portal user account. We have received your application form and our officers are currently reviewing it.

We will get in touch with you shortly to update you the status of your application.

If you have any question, please contact our officers at 6671 7122.

Thank you.

\*\*\* This is a system-generated message.Please do not reply to this message. \*\*\*

This email and any files transmitted with it are confidential and intended for the named recipient only. The contents herein are privileged to the sender and the use thereof is restricted to the intended purpose. Please notify the sender immediately by e-mail if you have received this e-mail by mistake and delete this e-mail from your system. If you are not the intended recipient please do not disclose, copy, distribute or take any action in reliance on the contents of this e-mail. Thank you.

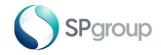

## Step 11 of 13

**Step 11:** An email will be sent to you from ias@notifications.sap.com to confirm that your account application has been submitted successfully. Click the link in the email to activate your account. If you do not receive the email in your inbox, please check your "spam" or "junk" folder.

| Dear        | 3                                                                                                    |
|-------------|----------------------------------------------------------------------------------------------------|
| To activate | for applying for a SP Group eBusiness Portal User Account.<br>your account click the link below. You will be taken to a page where you will also se<br>or your account. |

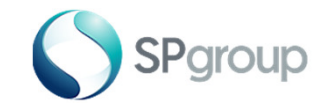

### Step 12 of 13

Step 12: Enter your preferred password and click Save.

#### Activate Your Account

An account has been created for you with SAP Cloud Platform Identity Authentication for use with User Profile. The account information we already have for you is below.

To begin using your account for User Profile, set a password below.

#### Tell Us About Yourself

| First Name          | Eric       |      |
|---------------------|------------|------|
| Last Name *         | Eric       |      |
| E-Mail *            | @gmail.com | A    |
| Set Password        |            |      |
| Password *          |            |      |
| Re-Enter Password * |            |      |
|                     |            |      |
|                     |            | Save |

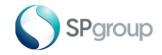

### Step 13 of 13

**Step 13:** The user registration is now completed. You can now close the browser window/tab. The button Continue can be ignored.

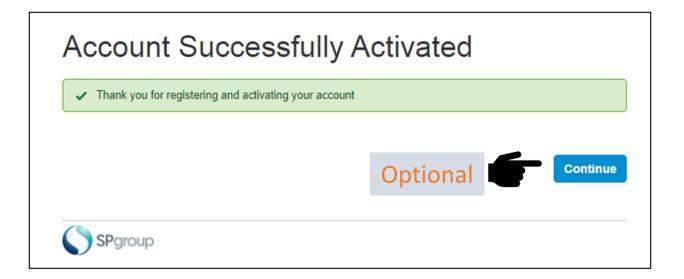

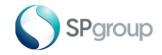

### Step 13b of 13

**Step 14b:** If the information submitted is incorrect, your account creation will be rejected. An email will be sent stating the reason for rejection, as shown below.

Subject: Rejection of application for Portal User Account

Dear <Name of Requestor>,

We regret to inform you that your portal user account application has been rejected due to the following reason(s):

<Rejection Reason>

If you have any questions, please contact our officers at <contact>.

Thank you.

\*\*\* This is a system-generated message. Please do not reply to this message. \*\*\*

This email and any files transmitted with it are confidential and intended for the named recipient only. The contents herein are privileged to the sender and the use thereof is restricted to the intended purpose. Please notify the sender immediately by e-mail if you have received this e-mail by mistake and delete this e-mail from your system. If you are not the intended recipient please do not disclose, copy, distribute or take any action in reliance on the contents of this e-mail. Thank you.

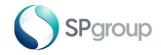

## Step 1 of 6

Step 1: If you have forgotten your password, click on the Account login issues link

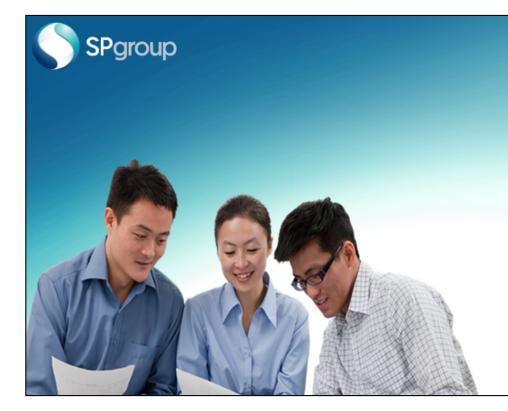

#### Welcome to eBusiness Portal

This portal is for contractors, Licenced Electrical Workers (LEWs) and other business partners to perform business transactions with SP Group.

Please log in to submit the necessary forms and requests.

### Click to Login By logging in, you agree to Terms and Conditions of SP eBusiness Portal. Account login issues Image: Create new account Image: Create new account Image: Create new account Can't find what you want? Click here to get in touch with us To manage your utilities account and bills, visit the SP Utilities Portal This website is best experienced on Google Chrome.

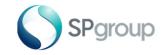

#### **Retrieval of Password**

#### Step 2 - 4 of 6

Step 2: Enter your registered email address.

Step 3: Please select an option that is applicable.

Step 4: Click on "Submit".

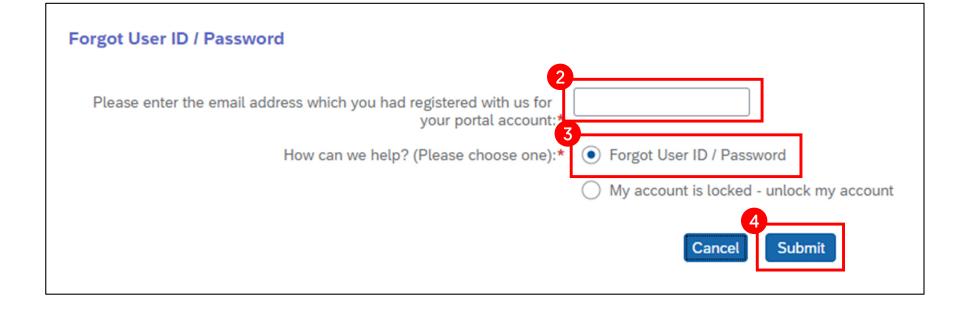

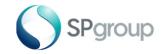

**Retrieval of Password** 

### Step 5 of 6

Step 5: An acknowledgement message will be shown on your screen.

Success

If the email is registered, a link to reset the password from ias@notifications.sap.com will be sent to the email address. Please check your spam/junk folder in case you did not receive the email.

OK

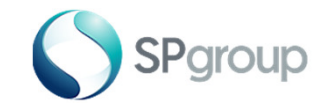

### Step 6 of 6

Step 6: You will receive an email with the link for you to reset your password.

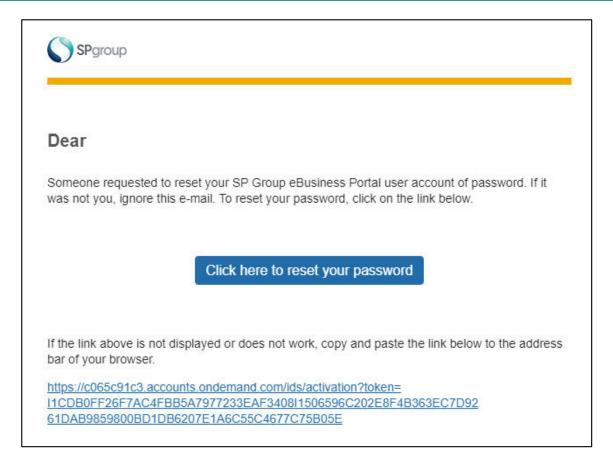

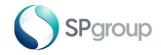

### Step 1 of 6

Step 1: If you have not logged on for 180 days, your account will be locked. If your account is locked, click on the link "Account login issue" to re-activate your account.

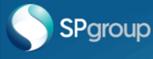

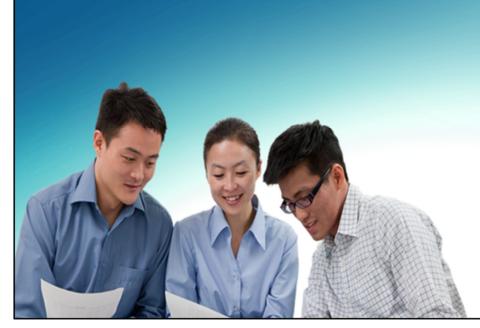

#### Welcome to eBusiness Portal

This portal is for contractors, Licenced Electrical Workers (LEWs) and other business partners to perform business transactions with SP Group.

Please log in to submit the necessary forms and requests.

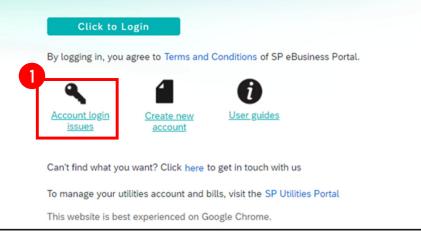

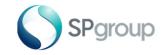

#### **Re-activation of Locked Account**

#### Step 2 - 4 of 6

Step 2: Enter your registered email address.

Step 3: Please select an option that is applicable.

Step 4: Click on "Submit".

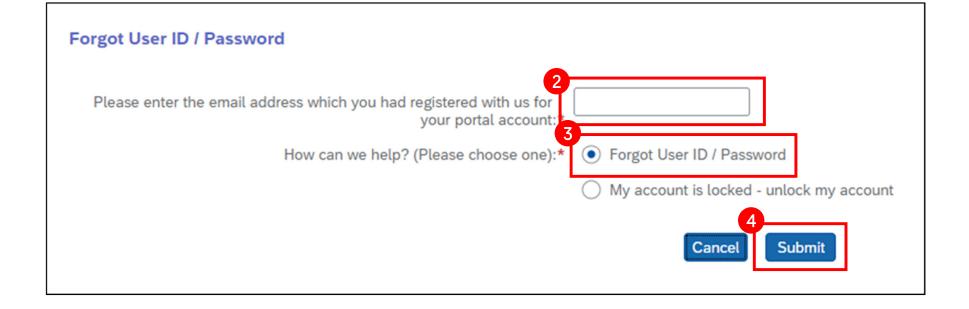

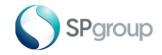

Re-activation of Locked Account

### Step 5 of 6

Step 5: An acknowledgement message will be shown on your screen.

| ⊘ Success                                      |
|------------------------------------------------|
| If the user is registered, it will be unlocked |
| OK                                             |

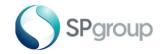

### Step 6 of 6

Step 6: You will receive an email containing the link to reset your password.

| SPgroup                              |                                                                                                    |
|--------------------------------------|----------------------------------------------------------------------------------------------------|
| Dear                                 |                                                                                                    |
|                                      | ested to reset your SP Group eBusiness Portal user account of password. If it nore this e-mail. To reset your password, click on the link below. |
|                                      | Click here to reset your password                                                                                                    |
| If the link above bar of your broken | e is not displayed or does not work, copy and paste the link below to the addre wser.                                                            |
| I1CDB0FF26F                          | Ic3.accounts.ondemand.com/ids/activation?token=<br>7AC4FBB5A7977233EAF3408I1506596C202E8F4B363EC7D92<br>0BD1DB6207E1A6C55C4677C75B05E            |

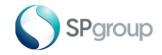

# Dashboard

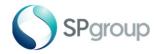

#### Dashboard Features

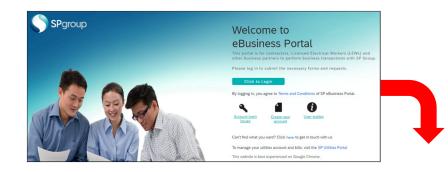

#### Log On to Access Dashboard

| our Particulars                            |                            | articulars                               | -                | ur Work Order / In                                 |                                       |                                  | Search WO/IO |
|--------------------------------------------|----------------------------|------------------------------------------|------------------|----------------------------------------------------|---------------------------------------|----------------------------------|--------------|
| ame of Represe                             | entative:                  |                                          | Enter the search | n term: 0031047                                    | 296                                   | Search                           |              |
| esignation of Re                           | epresentative: Ve          | endor                                    |                  |                                                    |                                       |                                  |              |
| PDATE PARTIC                               | ULARS RESET                | PASSWORD                                 |                  |                                                    |                                       |                                  |              |
|                                            |                            |                                          |                  |                                                    |                                       |                                  |              |
|                                            |                            |                                          |                  |                                                    |                                       |                                  |              |
|                                            |                            |                                          |                  |                                                    |                                       |                                  |              |
| roject Details                             | Viev                       | v Details & Po                           | erform Activ     | vities for the V                                   | WO/IO Sear                            | ched                             |              |
| Work<br>Order/Install<br>ation Order<br>No | Viev<br>Contract<br>Number | V Details & Po<br>Project<br>Description | erform Activ     | <b>Vities for the</b><br>WBS No and<br>Description | NO/IO Sear<br>Activity<br>Description | <b>ched</b><br>Submitted<br>Date | Status       |

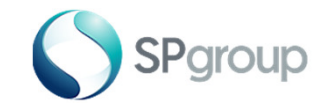

#### Step 1 - 2 of 6

Step 1: Enter Work Order/Installation Order No.

Step 2: Click "Submit CT/VT Documents".

| our Particulars                            |                    |                                          | Search By Wo      | ork Order/Installa                               | ation Order No                                                 |                   |                                               |
|--------------------------------------------|--------------------|------------------------------------------|-------------------|--------------------------------------------------|----------------------------------------------------------------|-------------------|-----------------------------------------------|
| lame of Compa                              | iny:               | 1                                        | Please Enter You  | ur Work Order / In                               | stallation Order N                                             | lo.               |                                               |
| lame of Representative:                    |                    |                                          | Enter the search  | n term: 0031047                                  | 7296                                                           | Search            |                                               |
| esignation of R                            | epresentative: Ve  | endor                                    |                   |                                                  |                                                                |                   |                                               |
| IPDATE PARTIC                              | ULARS RESET        | PASSWORD                                 |                   |                                                  |                                                                |                   |                                               |
|                                            |                    |                                          |                   |                                                  |                                                                |                   |                                               |
| roject Details                             |                    |                                          |                   |                                                  |                                                                |                   |                                               |
| Work<br>Order/Install<br>ation Order<br>No | Contract<br>Number | Project<br>Description                   | Project Type      | WBS No and<br>Description                        | Activity<br>Description                                        | Submitted<br>Date | Status                                        |
| 0031047296                                 | 0009220073         | RMU and TF<br>Replacement<br>Glass Tower | LC LAND<br>CABLES | DD2/Y9-<br>MS03-SS-MN<br>Cables -<br>Glass Tower | 00000420420<br>9 0160<br>testing more<br>than 1<br>association | 06.09.2022        | Pending<br>Work<br>Verification<br>Submission |

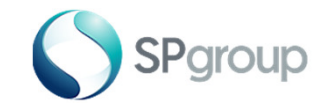

Submitting CT/ VT Documents

Step 3 of 6

Step 3: Enter all required fields in the section "Transformer Details".

| Transformer Details                                                 |                                                        |
|---------------------------------------------------------------------|--------------------------------------------------------|
| WBS No:                                                             | DB4/P1-R133-03                                         |
| WBS Description:                                                    | Customer/Int - Cables                                  |
| Substation Name: *                                                  |                                                        |
| Transformer Serial NO: *                                            |                                                        |
| Person To Contact On site: *                                        |                                                        |
| Tel/Mobile No: *                                                    |                                                        |
| Email Address: *                                                    |                                                        |
|                                                                     |                                                        |
| Document Upload                                                     |                                                        |
| Note: Total File Size cannot exceed 20 MB.File types PDF,PPT,PPTX,X | LS,XLSX,JPEG,PNG,GIF,DOC,DOCX,DWG,DXF can be uploaded. |
|                                                                     |                                                        |

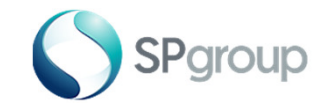

### Step 4 - 5 of 6

**Step 4:** Scroll down the page and click on the dropdown list for "**File Description**" and select appropriate option. Browse through your computer and upload all necessary documents. Successfully uploaded document(s) will be shown in the table below.

Step 5: Click on "Submit".

|                 | Person To Co           | ntact On site: *                  |                                |             |                            |    |
|-----------------|------------------------|-----------------------------------|--------------------------------|-------------|----------------------------|----|
|                 | т                      | el/Mobile No: *                   |                                | Oth         | hers                       | ×  |
|                 | E                      | mail Address: *                   |                                |             | est Report                 |    |
|                 |                        |                                   |                                |             | est Report                 |    |
| Docume          | ent Upload             |                                   |                                | VT Co       | over Letter<br>over Letter |    |
|                 |                        | rpes PDF,PPT,PPTX,XLS,XLSX,JPEG,F | NG,GIF,DOC,DOCX,DWG,DXF can be | e upl/aded. | s                          |    |
| 4               |                        | ile Description: Others           | ~                              | /           | 1                          |    |
|                 |                        |                                   |                                |             |                            |    |
|                 | Please browse and uplo | ad documents:                     | Browse                         | Upload      |                            |    |
| Total File Size | e Uploaded: OMB        |                                   |                                |             |                            |    |
| S/No            | File Name              | File Description                  | File Size (MB)                 | Delete      |                            |    |
|                 |                        | Please upload required d          | ocuments                       |             |                            |    |
|                 |                        |                                   |                                |             |                            |    |
|                 |                        |                                   |                                | 5           |                            |    |
| Cance           | el                     |                                   |                                |             | Submit                     | 27 |
|                 |                        |                                   |                                |             |                            |    |

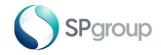

Submitting CT/ VT Documents

### Step 6 of 6

Step 6: A pop-up window will display message to show that the documents have been successfully uploaded for the respective "WBS No.". Click "OK" and you will be redirected to the dashboard.

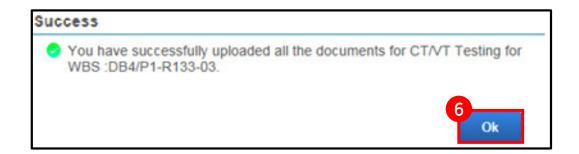

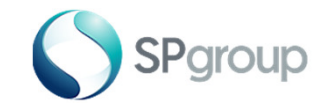

Е

#### Step 1 - 2 of 8

Step 1: Enter Work Order/Installation Order No.

Step 2: Click "Enter Equipment Data" to submit details of an equipment.

| Your Particulars                           |                    |                                          | Search By Work Order/Installation Order No            |                                                  |                                                                |                   |                                               |
|--------------------------------------------|--------------------|------------------------------------------|-------------------------------------------------------|--------------------------------------------------|----------------------------------------------------------------|-------------------|-----------------------------------------------|
| Name of Compa                              | ny:                | 1                                        | Please Enter Your Work Order / Installation Order No. |                                                  |                                                                |                   |                                               |
| Name of Represe                            | entative:          |                                          | Enter the search                                      |                                                  |                                                                |                   |                                               |
| Designation of Representative: Vendor      |                    |                                          |                                                       |                                                  |                                                                |                   |                                               |
| -                                          | ULARS RESET        |                                          |                                                       |                                                  |                                                                |                   |                                               |
|                                            |                    |                                          |                                                       |                                                  |                                                                |                   |                                               |
| Project Details                            |                    |                                          |                                                       |                                                  |                                                                |                   |                                               |
| -                                          |                    |                                          |                                                       |                                                  |                                                                |                   |                                               |
| Work<br>Order/Install<br>ation Order<br>No | Contract<br>Number | Project<br>Description                   | Project Type                                          | WBS No and<br>Description                        | Activity<br>Description                                        | Submitted<br>Date | Status                                        |
| 0031047296                                 | 0009220073         | RMU and TF<br>Replacement<br>Glass Tower | LC LAND<br>CABLES                                     | DD2/Y9-<br>MS03-SS-MN<br>Cables -<br>Glass Tower | 00000420420<br>9 0160<br>testing more<br>than 1<br>association | 06.09.2022        | Pending<br>Work<br>Verification<br>Submission |

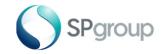

Step 3 - 4 of 8

Step 3: Select one row of equipment data from the equipment data table.

Step 4: Click "Next".

| WBS No: DB4/P1-R133-03                                          |                                        |
|-----------------------------------------------------------------|----------------------------------------|
| lote: Please select the equipment to update its technical data. |                                        |
| Equipment No.                                                   | Equipment Description                  |
| 00000010000000000                                               | Transmission Transformer               |
| 00000010000000015                                               |                                        |
| 00000010000000039                                               | x0000000000000000000000000000000000000 |
| 00000010000000055                                               |                                        |
| 0000001000000056                                                | -                                      |
|                                                                 |                                        |

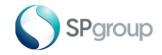

#### Step 5 of 8

Step 5: Enter all required fields and update accordingly in the section "Manufacturer Details". You can make further changes to these fields after saving the updates.

| Γ | Equipment Details      |                          |
|---|------------------------|--------------------------|
|   | WBS No:                | DB4/P1-R133-03           |
|   | Equipment No:          | 0000001000000000         |
|   | Equipment Description: | Transmission Transformer |
| 6 |                        |                          |
|   | Manufacturer Details   |                          |
|   | Manufacturer:          |                          |
|   | Manufacturing Country: | Afghanistan ~            |
|   | Model No:              |                          |
|   | Construction yr/mth:   |                          |
| Ι | Part No:               |                          |
|   | Commissioning Date:    | 1                        |
|   | Serial No:             |                          |
|   |                        |                          |

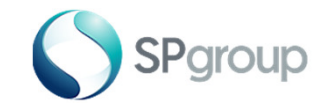

#### Step 6 - 7 of 8

Step 6: Enter all required fields in the next section "Equipment Data" and update equipment data accordingly under the tabs - "General", "PSO-Prelim", "PSO-As Built" and "Asset-As Built". Responses entered in this section cannot be edited after saving.

Step 7: Click on "Submit".

| Equipment Data                               |                      | _           |
|----------------------------------------------|----------------------|-------------|
| Asset-As Built<br>Characteristic Description | Characteristic Value |             |
| Panel Name                                   |                      |             |
| Phase                                        |                      |             |
| Туре                                         | ~                    |             |
| Brand                                        |                      |             |
| Substation Name                              |                      |             |
|                                              |                      | -           |
|                                              |                      |             |
|                                              |                      |             |
|                                              |                      |             |
|                                              |                      |             |
| Cancel                                       |                      | 7<br>Submit |

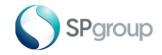

### Step 8 of 8

**Step 8:** A pop-up window will display a message to show that the documents have been successfully submitted. Once the equipment data is updated, the fields become locked and you <u>cannot</u> change the equipment data any more. Click "OK" and you will be redirected to the dashboard.

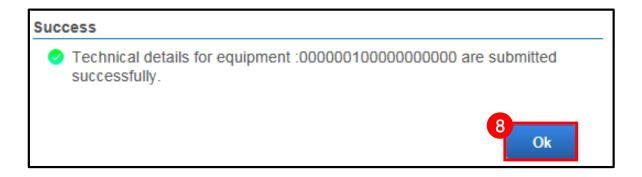

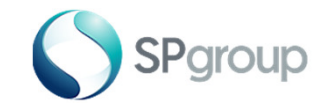

Uploading Documents

#### Step 1 - 2 of 5

Step 1: Enter Work Order/Installation Order No.

Step 2: Click "Upload Documents".

| me of Compa                                | Name of Company:                 |                                          |                   | ur Work Order / In                               | stallation Order N                                             | lo.               |                                               |
|--------------------------------------------|----------------------------------|------------------------------------------|-------------------|--------------------------------------------------|----------------------------------------------------------------|-------------------|-----------------------------------------------|
| ame of Represe                             |                                  |                                          | Enter the search  |                                                  |                                                                | Search            |                                               |
| 5                                          | epresentative: Ve<br>ULARS RESET |                                          |                   |                                                  |                                                                |                   |                                               |
| oject Details                              |                                  |                                          |                   |                                                  |                                                                |                   |                                               |
| Work<br>Order/Install<br>ation Order<br>No | Contract<br>Number               | Project<br>Description                   | Project Type      | WBS No and<br>Description                        | Activity<br>Description                                        | Submitted<br>Date | Status                                        |
| 0031047296                                 | 0009220073                       | RMU and TF<br>Replacement<br>Glass Tower | LC LAND<br>CABLES | DD2/Y9-<br>MS03-SS-MN<br>Cables -<br>Glass Tower | 00000420420<br>9 0160<br>testing more<br>than 1<br>association | 06.09.2022        | Pending<br>Work<br>Verification<br>Submission |

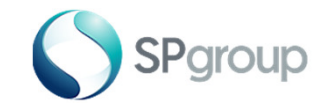

Uploading Documents

#### Step 3 - 4 of 5

Step 3: Click on the dropdown list for "File Description" and select appropriate option. Browse through your computer and upload all necessary documents. Successfully uploaded document(s) will be shown in the table below.

Step 4: Click "Submit".

|                     |                                                  |                                       |                       |              | Others ~                                                                     |  |  |  |
|---------------------|--------------------------------------------------|---------------------------------------|-----------------------|--------------|------------------------------------------------------------------------------|--|--|--|
| Upload Do           | ocuments                                         |                                       |                       |              | Minutes of Meeting                                                           |  |  |  |
|                     |                                                  |                                       |                       |              | Equipment Drawings/Alarm List/Accessories/Specifications                     |  |  |  |
| Note: Total File Si | ze cannot exceed 20 MB.File types PDF,PPT,PPTX,) | LS,XLSX,JPEG,PNG,GIF,D                | DC,DOCX,DWG,DXF can I | be uploaded. | Cable Route                                                                  |  |  |  |
|                     |                                                  |                                       |                       | 1            | Test Route                                                                   |  |  |  |
|                     | Project ID:                                      | DB4/P1-R133                           |                       |              | Monthly Progress/Photos/Report                                               |  |  |  |
|                     |                                                  |                                       |                       |              | Contractor Safety Management Report<br>Authority Approval/Permit/Certificate |  |  |  |
|                     | Activity No:                                     | 000004000754 0040 test SES creation f |                       |              | As-Built Drawing<br>Risk Assessment                                          |  |  |  |
| 3-                  |                                                  |                                       |                       |              |                                                                              |  |  |  |
|                     | File Description:                                | Others v                              |                       |              | Method of Statement                                                          |  |  |  |
|                     |                                                  |                                       |                       | 1            | Work Verification Form                                                       |  |  |  |
|                     |                                                  |                                       |                       | J            | Payment Claim                                                                |  |  |  |
|                     | Please browse and upload documents:              |                                       | Browse                | Upload       | Survey Drawing                                                               |  |  |  |
|                     | ricase browse and apload documents.              |                                       | Diowise               | opioau       | Others                                                                       |  |  |  |
| Total File Size Up  | loaded: OMB                                      |                                       |                       |              |                                                                              |  |  |  |
| S/No                | File Name File Desc                              | ription Fi                            | le Size (MB)          | Delete       |                                                                              |  |  |  |
|                     | Please                                           | upload required documents             |                       |              |                                                                              |  |  |  |
|                     |                                                  |                                       |                       |              |                                                                              |  |  |  |
|                     |                                                  |                                       |                       | 4            |                                                                              |  |  |  |
| Cancel              |                                                  |                                       |                       | <b>Y</b>     | Submit                                                                       |  |  |  |

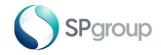

Uploading Documents

### Step 5 of 5

**Step 5:** A pop-up window will display message to show that the documents have been successfully uploaded for the respective "**Activity**". Click "**Cancel**" and you will be redirected to the dashboard.

| Suc | cess                                                                                                    |
|-----|----------------------------------------------------------------------------------------------------|
| 0   | You have successfully uploaded the documents for the<br>Activity :000004000754 ,<br>Please click UPLOAD to continue to upload more documents for<br>000004000754, or click CANCEL to go to home page. |
|     | 5<br>Cancel Upload                                                                                                    |

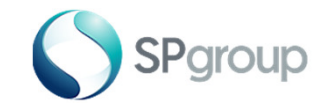

Creating Service Entry Sheet

## Step 1 - 2 of 7

Step 1: Enter Work Order/Installation Order No.

Step 2: Click "Create SES" to create a service entry sheet.

|                                                               | ars                     | Searc                  | ch By Works O       | rder/Installatio          | n Order No.             |                |
|---------------------------------------------------------------|-------------------------|------------------------|---------------------|---------------------------|-------------------------|----------------|
| lame of Company                                               | r.                      |                        |                     |                           |                         |                |
| lame of<br>Representative:                                    |                         | Please                 | enter your work ord | er/installation order     | no.                     |                |
| Designation of<br>Representative:                             |                         | Enter the              | e search term: 30   | 863003                    | Search                  |                |
| UPDATE PARTICULA                                              | RS CHANGE               | PASSWORD               |                     |                           |                         |                |
|                                                               |                         |                        |                     |                           |                         |                |
|                                                               |                         |                        |                     |                           |                         |                |
| Project Detail                                                | S                       |                        |                     |                           |                         |                |
| Project Detail<br>Work Order<br>No / Installation<br>Order No | S<br>Contract<br>Number | Project<br>Description | Project Type        | WBS No and<br>Description | Activity<br>Description | Submitted Date |
| Work Order<br>No / Installation                               | Contract                |                        | Project Type        |                           |                         |                |

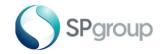

Creating Service Entry Sheet

Step 3 - 4 of 7

Step 3: Choose "Actual Work Completion Date" by clicking on the calendar icon.

Step 4: Enter "Actual Quantity".

|                |                   | WO/IO Number:                    | 0030 | 0863003           |                     |                    |                       |                         |
|----------------|-------------------|----------------------------------|------|-------------------|---------------------|--------------------|-----------------------|-------------------------|
|                |                   | Work Description:                | POV  | VER QUALIT        | Y MONITOR,          |                    |                       |                         |
|                | Actual            | Work Completion Date:            |      |                   |                     | 3<br>T Not         | te: This date will be | used for LD calculation |
| ltem<br>Number | Service<br>Number | Service Description              |      | Total<br>Quantity | Balance<br>Quantity | Actual<br>Quantity | Unit of<br>Measure    | Unit Price              |
| 000000010      | 000000006         | EXCAVATE UNPAVED <= 60           | омм  | 4.000             | o                   |                    | м                     | 16.80                   |
| 000000020      | 0000000006        | EXCAVATE UNPAVED 601-8           | OOMM | 4.000             | 2.000               |                    | м                     | 20.16                   |
| 000000030      | 0000000006        | EXCAVATE UNPAVED 801-<br>1000MM  |      | 4.000             | 1.000               |                    | м                     | 22.95                   |
| 000000040      | 0000000006        | EXCAVATE UNPAVED 1001-<br>1200MM |      | 4.000             | 2.000               |                    | м                     | 25.20                   |
| 000000050      | 000000006         | EXCAVATE UNPAVED 1201-<br>1400MM |      | 4.000             | 3.000               |                    | м                     | 27.44                   |
| 000000060      | 0000000006        | EXCAVATE UNPAVED 1401-<br>1600MM |      | 4.000             | 3.000               |                    | м                     | 29.68                   |
| 000000070      | 0000000006        | EXCAVATE UNPAVED 1601-<br>1800MM |      | 4.000             | 4.000               |                    | м                     | 31.92                   |

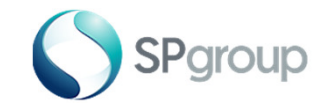

# Step 5 - 6 of 7

**Step 5:** Scroll down the page and click on the dropdown list for "**File Description**" and select the appropriate option. Browse through your computer and upload all necessary documents. Successfully uploaded document(s) will be shown in the table below.

Step 6: Click "Submit".

| 000000130         | 0000000000                 | CAVA UNPAVED 801-1000MM<br>ECIAL RATE  | 4.000 3.000            |               | м            | 2<br>Others                                                                           |
|-------------------|----------------------------|----------------------------------------|------------------------|---------------|--------------|---------------------------------------------------------------------------------------|
| 0000000140        | 0000000000                 | CAVATE UNPAVED 1001-<br>DOMM SPEC RATE | 4.000 4.000            |               | м            | Project Schedule<br>Minutes of Meeting                                                |
| 000000150         |                            | CAVA UNPAVED 1201-1400MM<br>EC RATE    | 4.000 3.000            |               | M            | Equipment Drawings/Alarm List/Accessories/Specifications<br>Cable Route<br>Test Route |
|                   |                            |                                        |                        |               |              | Monthly Progress/Photos/Report                                                        |
|                   |                            |                                        |                        |               |              | Contractor Safety Management Report                                                   |
|                   |                            |                                        |                        |               |              | Authority Approval/Permit/Certificate                                                 |
| Upload D          | acumente                   |                                        |                        |               |              | As-Built Drawing                                                                      |
| Opioad D          | ocuments                   |                                        |                        |               |              | Risk Assessment                                                                       |
|                   |                            |                                        |                        |               |              | Method of Statement                                                                   |
| Note: Total       | Size cannot exceed 20 MB.F | Ile types PDF, PPT, PPTX, XLS, XLS     | X,JPEG,PNG,GIF,DOC,DOC | X,DWG,DXF can | be uploaded. | Work Verification Form                                                                |
| 5                 |                            |                                        |                        |               | _ /          | Payment Claim                                                                         |
| T T               |                            | File Description: Oth                  | ners                   |               | ~            | Survey Drawing                                                                        |
|                   |                            |                                        |                        |               | _            | Others                                                                                |
|                   |                            |                                        |                        |               |              |                                                                                       |
|                   | Please browse and u        | upload documents:                      |                        | Browse        | Uploa        | ad                                                                                    |
| Total File Size U | ploaded: OMB               |                                        |                        |               |              | <u> </u>                                                                              |
| S/No              | File Name                  | File Description                       | n File Size            | a (MB)        | Delete       |                                                                                       |
|                   |                            | Please upload                          | required documents     |               |              |                                                                                       |
|                   |                            |                                        |                        |               |              | 6                                                                                     |
| Cancel            |                            |                                        |                        |               |              |                                                                                       |
| Cancel            |                            |                                        |                        |               |              | Submit 39                                                                             |

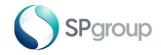

**Creating Service Entry Sheet** 

# Step 7 of 7

Step 7: A pop-up window will display message to show that the SES creation has been submitted successfully and the "SES no." will be indicated. Click "Cancel" and you will be redirected to the dashboard.

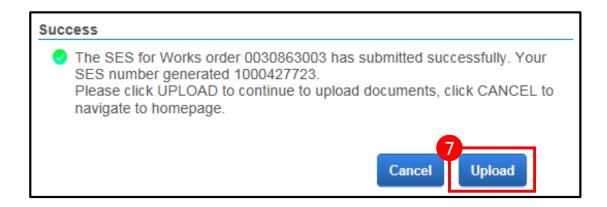

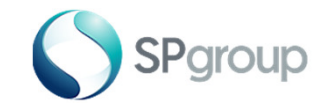

Submitting Work Verification

## Step 1 - 2 of 5

Step 1: Enter Work Order/Installation Order No.

Step 2: Click "Submit Work Verification".

|                                            | S                                 |                                          |                                                       | ork Order/Install                                |                                                                |                   |                                               |  |
|--------------------------------------------|-----------------------------------|------------------------------------------|-------------------------------------------------------|--------------------------------------------------|----------------------------------------------------------------|-------------------|-----------------------------------------------|--|
| ame of Compa                               | any:                              |                                          | Please Enter Your Work Order / Installation Order No. |                                                  |                                                                |                   |                                               |  |
| ame of Repres                              | entative:                         |                                          | Enter the search                                      | n term: 0031047                                  | 296                                                            | Search            |                                               |  |
| -                                          | epresentative: Ve<br>CULARS RESET |                                          |                                                       |                                                  |                                                                |                   |                                               |  |
| Dject Details                              |                                   |                                          |                                                       |                                                  |                                                                |                   |                                               |  |
| Work<br>Order/Install<br>ation Order<br>No | Contract<br>Number                | Project<br>Description                   | Project Type                                          | WBS No and<br>Description                        | Activity<br>Description                                        | Submitted<br>Date | Status                                        |  |
| 0031047296                                 | 0009220073                        | RMU and TF<br>Replacement<br>Glass Tower | LC LAND<br>CABLES                                     | DD2/Y9-<br>MS03-SS-MN<br>Cables -<br>Glass Tower | 00000420420<br>9 0160<br>testing more<br>than 1<br>association | 06.09.2022        | Pending<br>Work<br>Verification<br>Submission |  |

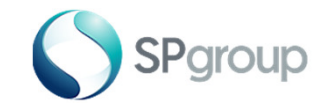

## Step 3 - 4 of 5

**Step 3:** Click on the dropdown for "**File Description**" and select the appropriate option. Browse through your computer and upload all necessary documents. Successfully uploaded document(s) will be shown in the table below.

Step 4: Click "Submit".

|           |                                      | WO/IO No:              | 003086344           | PEG, PNG, GIF, DOC, DOCX, DWG, DX<br>13 |                         | Work Verification Form<br>Site Photo<br>As Build Drawings |  |
|-----------|--------------------------------------|------------------------|---------------------|-----------------------------------------|-------------------------|-----------------------------------------------------------|--|
|           | Projec                               | ct Description:        |                     |                                         |                         | Others                                                    |  |
|           |                                      | Activity No:           |                     |                                         |                         |                                                           |  |
|           | 5<br>Fil                             | e Description:         | Site Photo          |                                         |                         |                                                           |  |
|           | Please browse and uploa              | ad documents:          | Choose Fi           | le No file chosen                       | Uploa                   | d                                                         |  |
| Note: Ple | ease upload all the documents requir | red for work verificat | ion together with : | single request. The work verification   | can be submitted only o | nce per WO/IO No.                                         |  |
| S/No      | File Name                            | File Desc              |                     | File Size (MB)                          | Delete                  |                                                           |  |
| 1         | Site Photo-30863443.jpg              | Site Ph                | oto                 | 0.54                                    | DELETE                  |                                                           |  |

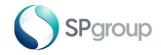

Submitting Work Verification

# Step 5 of 5

**Step 5:** A pop-up window will display message to show that the documents have been successfully uploaded for the respective "**Activity**". Click "**OK**" and you will be redirected to the dashboard.

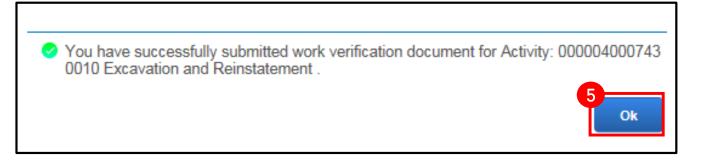

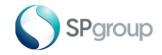

Submitting Payment Claim

## Step 1 - 2 of 5

Step 1: Enter Work Order/Installation Order No.

Step 2: Click "Submit Payment Claim" to submit payment claim after your work verification is approved.

| ne of Compa                                |                    |                                          |                   | ur Work Order / In                               |                                                                |                   |                                               |
|--------------------------------------------|--------------------|------------------------------------------|-------------------|--------------------------------------------------|----------------------------------------------------------------|-------------------|-----------------------------------------------|
| ame of Represe                             | entative:          |                                          | Enter the search  | n term: 0031047                                  | 296                                                            | Search            |                                               |
| signation of R                             | epresentative: Ve  | endor                                    |                   |                                                  |                                                                |                   |                                               |
| -                                          | ULARS RESET        |                                          |                   |                                                  |                                                                |                   |                                               |
|                                            |                    |                                          |                   |                                                  |                                                                |                   |                                               |
|                                            |                    |                                          |                   |                                                  |                                                                |                   |                                               |
| oject Details                              |                    |                                          |                   |                                                  |                                                                |                   |                                               |
| Work<br>Order/Install<br>ation Order<br>No | Contract<br>Number | Project<br>Description                   | Project Type      | WBS No and<br>Description                        | Activity<br>Description                                        | Submitted<br>Date | Status                                        |
| 0031047296                                 | 0009220073         | RMU and TF<br>Replacement<br>Glass Tower | LC LAND<br>CABLES | DD2/Y9-<br>MS03-SS-MN<br>Cables -<br>Glass Tower | 00000420420<br>9 0160<br>testing more<br>than 1<br>association | 06.09.2022        | Pending<br>Work<br>Verification<br>Submission |

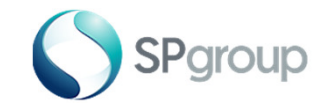

#### Submitting Payment Claim

### Step 3 - 4 of 5

**Step 3:** Click on the dropdown for "**File Description**" and select the appropriate option. Browse through your computer and upload all necessary documents. Successfully uploaded document(s) will be shown in the table below.

Step 4: Click "Submit".

| Note: Total F | File Size cannot exceed 20 MB. |                   | KXLS,XLSX,JP<br>003086299 |          | C.DOCX,DWG,DXF car | n be uploaded | Payment Clain<br>Payment Claim Form<br>Site Photo | · . |
|---------------|--------------------------------|-------------------|---------------------------|----------|--------------------|---------------|---------------------------------------------------|-----|
|               | Proj                           | ect Description:  |                           |          |                    |               | As Build Drawings<br>Others                       |     |
| 3             |                                | Activity No:      |                           |          |                    |               |                                                   |     |
| Ĭ             | Ĩ                              | File Description: | Payment C                 | aim Form | ~                  |               |                                                   |     |
|               | Please browse and uple         | oad documents:    |                           |          | Browse             | Uplo          | ad                                                |     |
|               | upload all the documents requi |                   |                           |          |                    |               | r WO/IO No.                                       |     |
| S/No          | File Name                      | File Descri       | ption                     | File Siz | ze (MB)            | Delete        |                                                   |     |
|               |                                | Please up         | pload required d          | ocuments |                    |               |                                                   |     |
|               |                                |                   |                           |          |                    |               |                                                   |     |

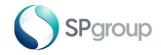

Submitting Payment Claim

# Step 5 of 5

**Step 5:** A pop-up window will display message to show that the documents have been successfully uploaded for the respective "**Activity**". Click "**OK**" and you will be redirected to the dashboard.

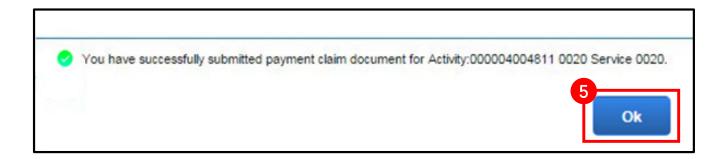

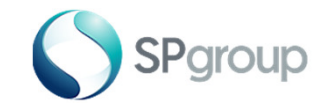

# FAQs

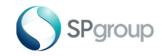

# FAQS Topic – User Account

#### 1. How will I know that my user registration is successful?

You will receive a confirmation email containing your User ID and password. If you do not see any email from us in your inbox, please check your "spam" or "junk" folder.

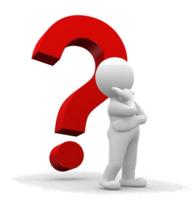

2. What information do I need to remember for my user registration?

You remember your user ID, customer number, password and most importantly the email address that you used for registration.

#### 3. What should I do if I forget my username and password?

You should go to the eBusiness Portal login page and click the "Account login issues" button. Follow the onscreen instructions and you will receive an email containing your user ID and new password.

#### 4. Why is my account locked?

Your account will be locked if you enter your password wrongly for five times or if you do not log in for more than 90 days. For locked account, you can reactivate it by going to the eBusiness Portal login page and click on "Account login issues" button Follow the on-screen instructions and you will receive an email containing your user ID and new password.

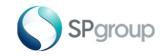

# FAQs Topic – Dashboard

#### 1. What are the functionalities of the dashboard?

They are: Submitting CT/VT documents, entering equipment data, uploading document(s), submitting SES, submitting work verification and submitting payment claim.

#### 2. How do I track my submission status?

You will receive an email when your submission is approved/rejected.

3. Who can I contact if I need assistance with the portal?

Please approach your Project Officer if you require assistance.

#### 4. How will the portal change the way claims are submitted?

For lump sump contracts awarded from 4 Jan 2016 onwards, claims will be submitted by contractors/ consultants progressively by using the on the "Create SES" button on the dashboard.

For term contracts, please refer to the next page for an illustration of the changes.

#### 5. What can I do if the webpage does not render properly?

Please turn off the "Compatibility mode" for the web browser

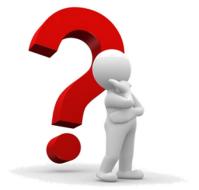

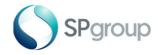

# Term Contracts

Work Verification and Payment Claim Approval

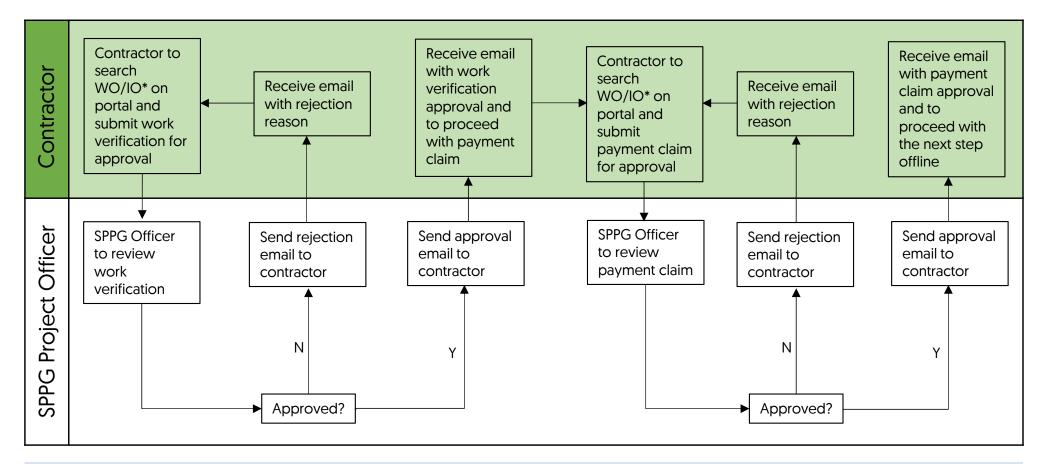

\*Only applicable for WO/IO issued from 4 Jan 2016 onwards, and have a system message indicated at the bottom. A sample is shown on the next page.

For WO/IO that does not have the system message indicated at the bottom, proceed with the offline method of claim submission. Some examples of such WO/IO are equipment maintenance and cable repair works.

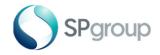

# Term Contracts

New Type of Works Order/Installation Order

| SPgro                                  | DUD<br>e Future of Energy                 |                                               |                           | WORKS C                          | RDER          |
|----------------------------------------|-------------------------------------------|-----------------------------------------------|---------------------------|----------------------------------|---------------|
| Vendor No :<br>Tel No :                |                                           | Direct to PC<br>CO Regn No<br>Contract Number | : 22.09.2022<br>: NO<br>: | To commence on<br>To complete by |               |
| Fax No :<br>Work Location :<br>testing |                                           | Network Activit                               | y:                        | Contractor's Sig                 | mature / Date |
|                                        | he work set out below :                   |                                               |                           |                                  | Currency SGD  |
| Con No Service No                      | Description                               | Order Qty                                     | Unit                      | Price/Unit                       | Amount        |
|                                        | ERECT & REMOVE INDEPENDENT<br>SCAFFOLDING | 1.000                                         | CU M                      |                                  |               |
| G/L Account                            | DESIGN CABLE BRIDGE BY PROFF.ENGINEER     | 1.000                                         | EACH                      |                                  |               |
| G/L Account                            |                                           |                                               |                           |                                  |               |
| G/L Account                            | SURVEY CABLE ROUTE (CONTROL POINT)        | 1.000                                         | METRE                     |                                  |               |
|                                        |                                           |                                               | Total                     | Amount                           |               |
| Officer-in-Charge                      | / Date                                    |                                               |                           |                                  |               |
|                                        | , 200                                     |                                               |                           |                                  |               |
|                                        |                                           |                                               |                           |                                  |               |
| Prepared By                            | System M                                  | essage: Order has                             | s been approved           |                                  | Page 1 of 1   |